## Графический редактор «Paint 2007»

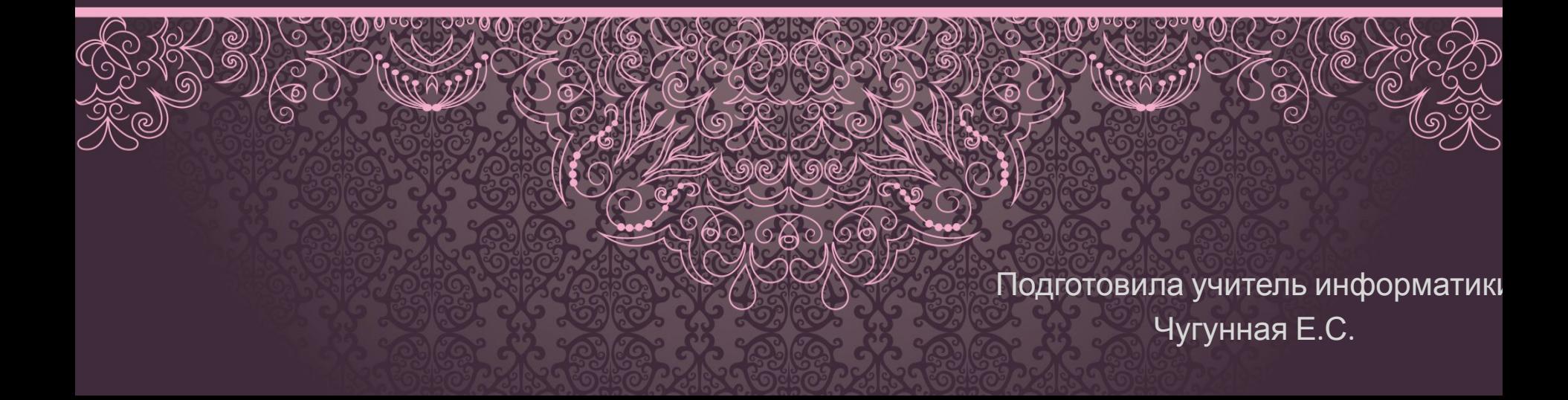

## Содержание

- 1. Введение
- 2. Внешний вид и стандартные операции
- 3. Меню программы
- 4. Панель инструментов

## Введение

Paint – это растровый графический редактор, который входит в состав стандартных программ операционных программ Microsoft Windows

Внешний вид и стандартные операции с редактором Paint Чтобы открыть программу надо: **Sydes ofment** Hoodpasterine *нажать на кнопку меню «Пуск», открыть пункт «Все программы» после чего открыть* 12 400 x 400 nm 100% (一)  $\rightarrow$ *папку «Стандартные » и выбрать «Paint»*

### Графический редактор Paint может сохранять изображения в следующих

#### форматах:

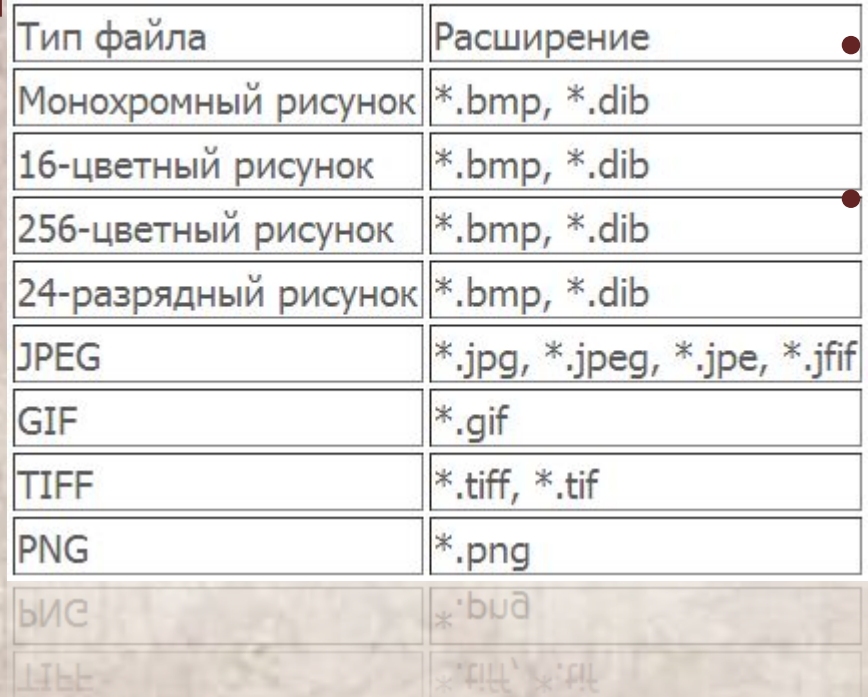

**• Нажать кнопку меню Paint; • Выбрать пункт «Создать».**

# Меню программы

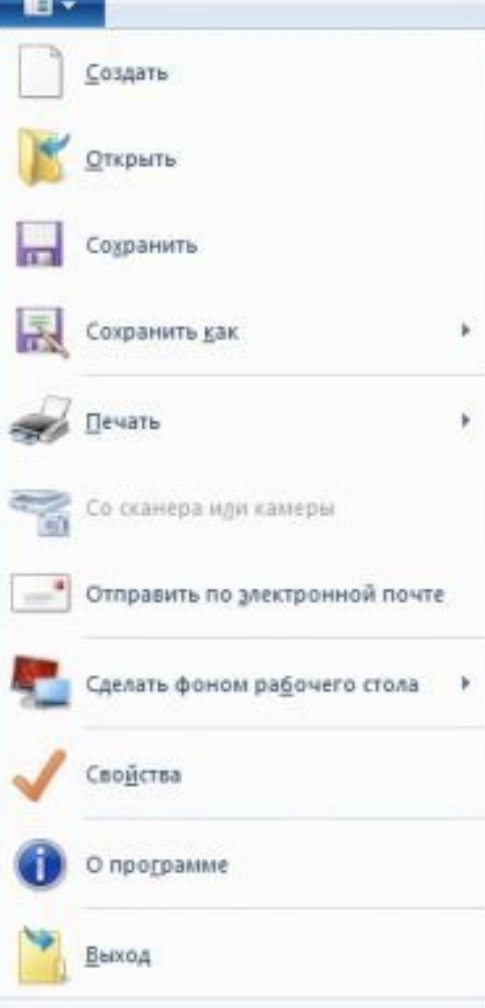

Последние изображения

## Панель инструментов

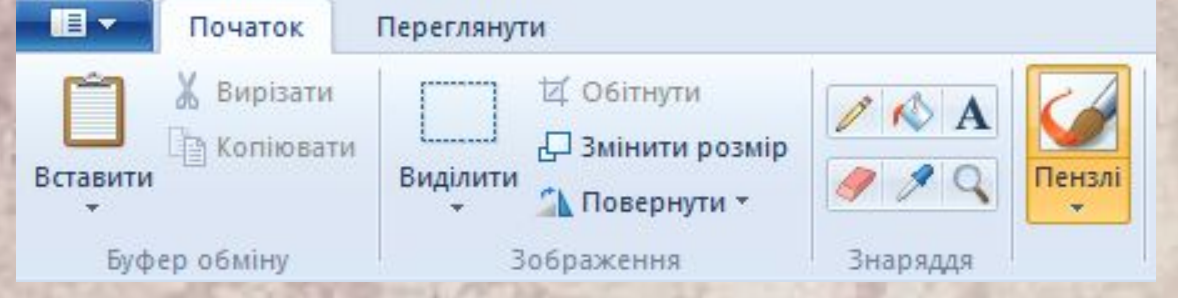

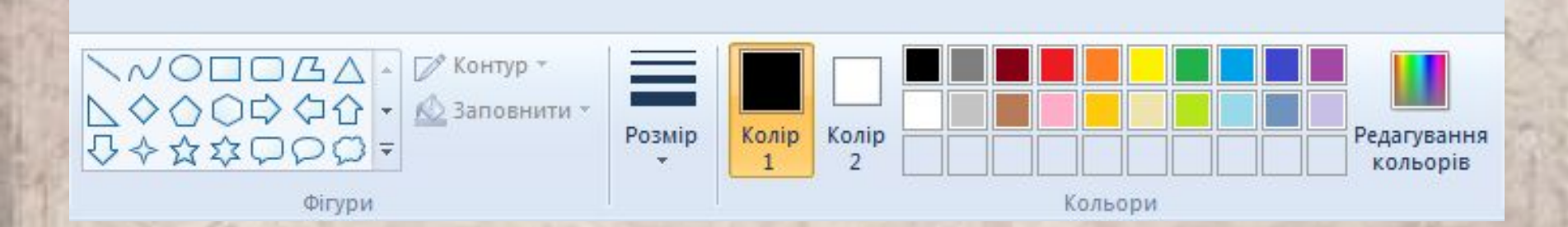

## Элементы, используемые для создания рисунков

• Инструмент «Карандаш

*Он позволяет проводить тонкие произвольные линии или кривые.*

• Инструмент «Кисть

*Позволяет проводить линии различного вида и текстуры, подобно использованию разных кистей.*

**• Инструмент «Линия»** 

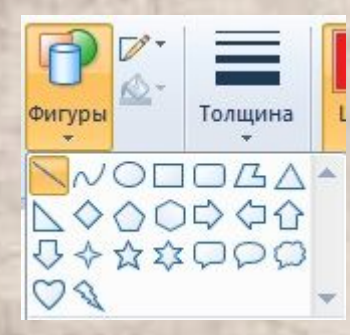

*Используется для построения прямых линий. После активации этого инструмента можно выбирать толщину линии и ее вид*

### • Инструмент «Кривая<sup>®</sup>

*Дает возможность рисовать всевозможные дуги.* 

#### • Фигуры **ВФАФФАР** *Позволяет рисовать различные фигуры.*

### **• Инструмент «Надпись»**

*Можно добавлять текст или сообщения к любому изображению.*

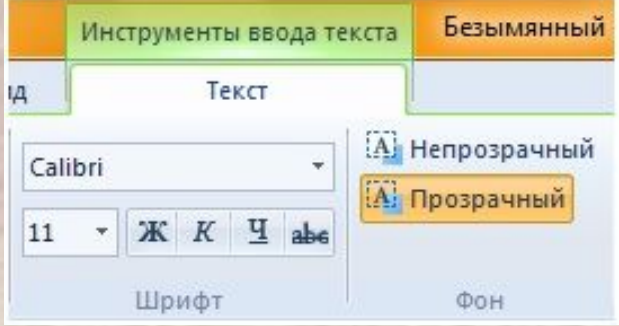

#### • Инструмент «Выделени Выдели

*Предназначен для выделения фрагмента рисунка, который может иметь произвольную форм.*

**• Инструмент «Обрезка»**  *Можно так обрезать изображение, чтобы после выполнения действий отображалась только выделенная часть.*

• Инструмент «Поворот • Повернуть •  *Дает возможность зеркально отобразить выделенный фрагмент или весь рисунок относительно вертикальной или горизонтальной оси, а также повернуть его на 90 или 180 градусов.*

#### • Инструмент «Изменить разм ризменить разме

 *Можно изменять размер для всего изображения, выделенного объекта или фрагмента изображения.*

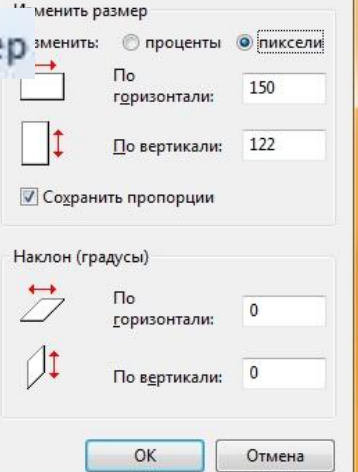

**• Инструмент «Экранная лупа»** *Можно увеличить любую область изображения.*

**• Увеличение или уменьшение масштаба**  *Позволяет изменить масштаб.*

 $^{\rm (+)}$ 

500

**• Линейка**

 $\sim$  300  $|400|$ 200 100  *Позволяет быстро и наглядно управлять параметрами форматирования и получать информацию о них.*

#### *• Отображение строки состояния*

 *Строка состояния — это панель в нижней части окна, предназначенная для вывода вспомогательной информации: параметров изображения, с которым работает пользователь, подсказок к пунктам меню и т.д.* +  $\Box$  1611 × 906пкс